## Android Wireless Connection – WC-Secure

Open the Settings app and go to Wi-Fi. Select WC-Secure from the available networks.

Enter your Westminster username in the identity field and your Westminster password (the username does not include the "@westminster.edu" portion). Leave all other portions as their auto filled defaults.

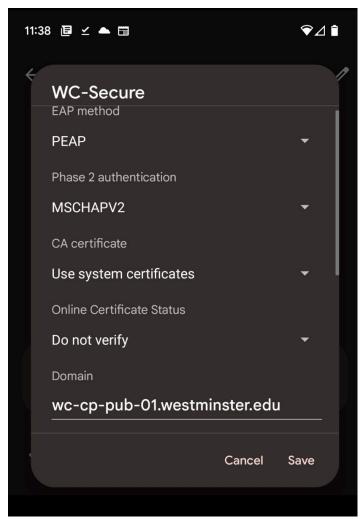

**EAP** method: PEAP

Phase 2 authentication: MSCAHPV2
CA certificate: Use system certificates

Online Certificates: Do not verify

Domain: wc-cp-pub-01.westminster.edu

Anonymous identity: leave blank

You should then see a "Connected" under WC-Secure indicating you are connected to the network.